## 持ち込み端末(Android)での印刷方法

● モビリティプリントアプリをインストールする。

## 作業前に Android デバイスが大学内のネットワーク(Seikei-WiFi)に接続されていることを確認してください。

- 1 ブラウザから「<https://mobilityprint.cc.seikei.ac.jp:9164/setup>」にアクセスする。
- 2 下記ページが表示されたら「インストールもしくはアップデート」をタップする。

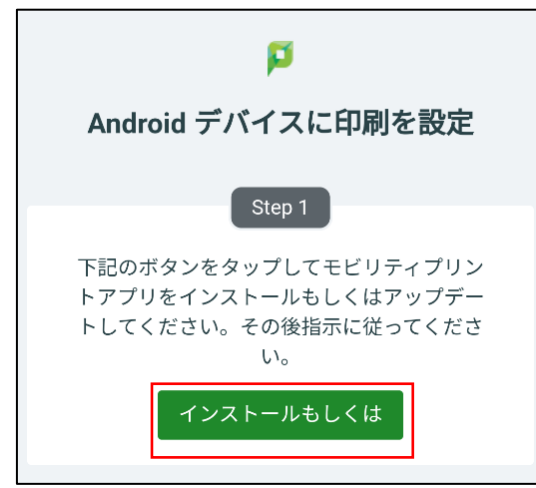

3 「Google Play」アプリに切り替わり、「Mobility Print」が表示されたら「インス トール」をタップする。

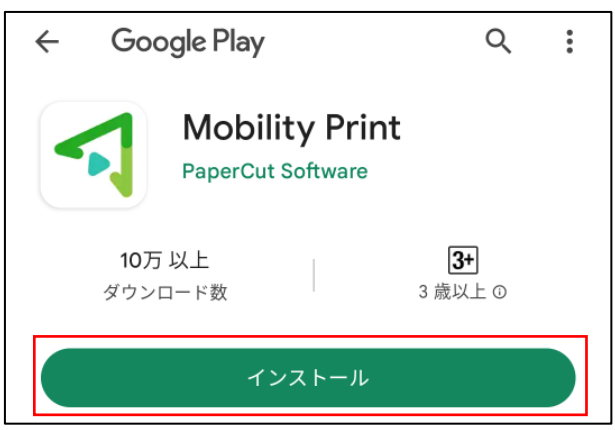

※「インストール」タップ後、ブラウザは閉じて構いません。

4 インストール後、自動で「PaperCut Mobility Print」アプリが表示され たら、

「ここをタップし…」部分を タップする。

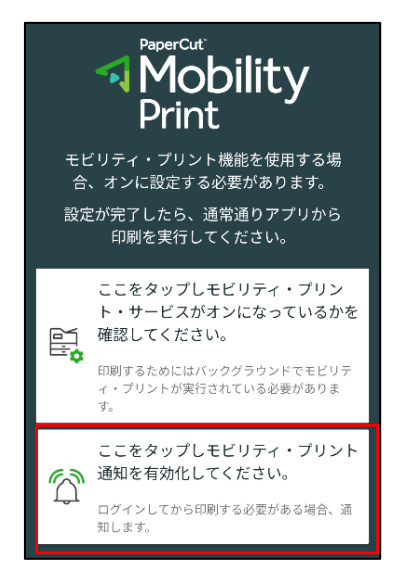

6 「ジョブは認証が必要」の設定画 面で、「サイレントモードの例外」 を有効にする。

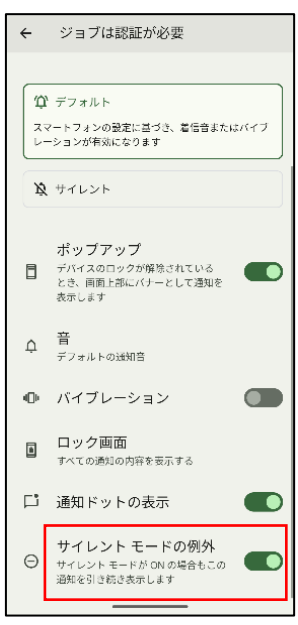

5 「モビリティ・プリントのすべて の通知」を有効化にして、 「ジョブは認証が必要」をタップ する。

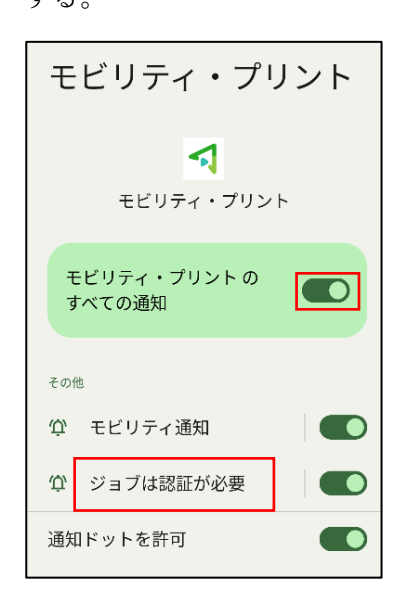

7 アプリを開き直し、「PaperCut Mobility Print」アプリが表示され たら、「ここをタップし…」部分を タップする。

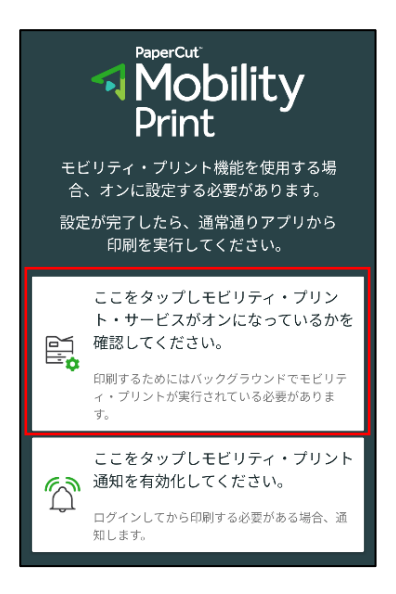

8 モビリティ・プリントをタップして、一覧にプリンタが表示されているか確認する。 ※一覧にプリンタが表示されない場合[、【備考](#page-2-0) 1】を参照してください。

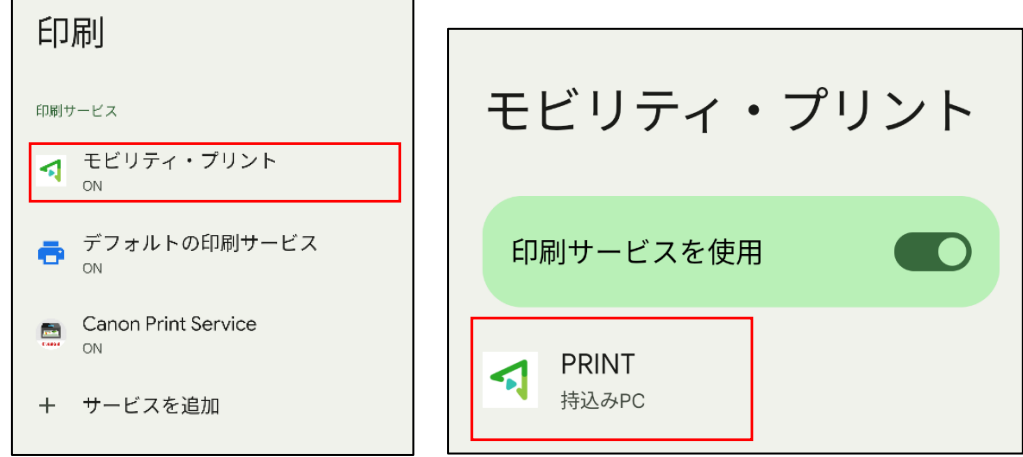

## <span id="page-2-0"></span>【備考 1】

・手順 8 で一覧にプリンタが表示されない場合

下図のように、「プリンタを検索しています」からプリンタ一覧が表示されない場合は、 アプリをインストールした状態で、手順 1,2,7,8 を再実施してください。

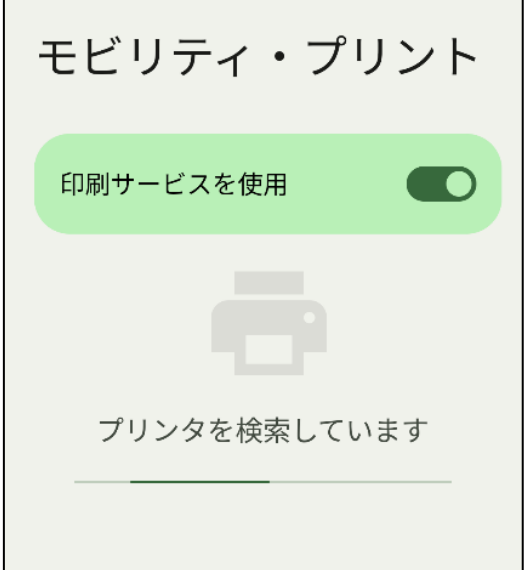

- モビリティ・プリントの印刷方法
	- 1 印刷したいドキュメントをアプリから開く。 (ここでは Google Chrome を使用しています。) メニューから「共有」をタップする。

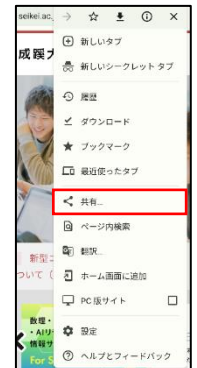

- 成蹊大学 đ. seikei.ac.jp/university/ м  $\cdots$ D Gmail Keep  $\times$   $\pm$ もっと見る メッセージ  $\Box$ ඬ **Lū** 93 ē ング スク リンクのコ お使いのデ  $QR = -F$ 印刷 ウショ...  $E -$ バイスに送
- 4 「 」をタップし部数やモノクロ /カラーなどのオプションを設定 後、プリンタのアイコンをタップ する。

**PRINT**<br>持込みPC  $\mathbf{v}$ 部数 用紙サイズ  $\mathbf{1}$  $AA$  $\overline{\phantom{a}}$ カラー選択 方向 カラ 縦向き  $F/2F$ 両面 カラー  $\sim -\dot{z}$ 長辺 2ページすべて なし  $\hat{ }$ 両面を「なし」にすると ē 長辺 片面で印刷されます。 短辺

2 「印刷」をタップする。 3 印刷画面が表示されたら「PRINT 持ち込み PC」が表示されているこ とを確認する。 ※表示されていない場合は「▼」を タップして、「PRINT 持ち込み PC」を選択する。

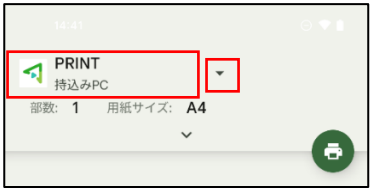

5 下記メッセージが表示された場 合、「OK」をタップする。

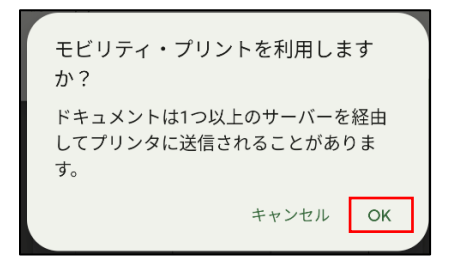

6 「モビリティ・プリント」からの通知が表示さたら、 下記のメッセージ部分をタップする。

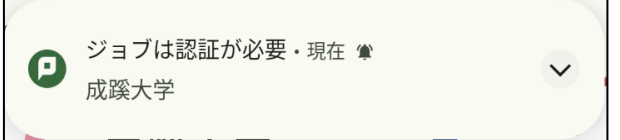

※通知が消えてしまった場合は、標準では通知バーに表示されています。

7 認証画面が表示されます。「ユーザ名」と「パスワード」を入力し、 「サインインして印刷」をタップする。

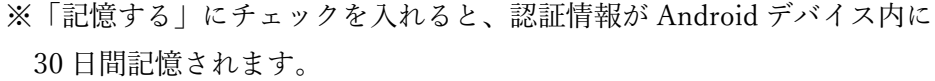

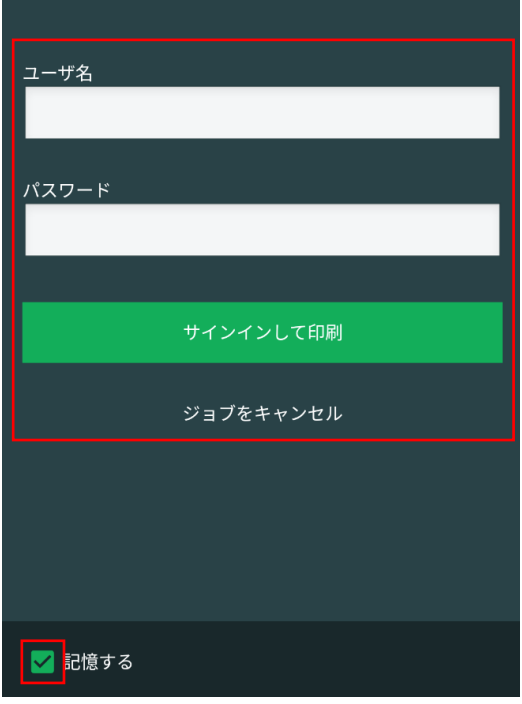

【備考 2】

・モビリティ・プリント用プリンタの認証について

認証は大学内で配布された「ユーザ ID」と「パスワード」を使用します。

Android デバイスからのユーザ認証は初回印刷実行時です。

「記憶する」にチェックを付けると、Android デバイス内に 30 日間記憶させるこ とができます。

30 日間の間に認証サーバのパスワードが変更されても、以前の認証情報でジョブ は送信されます。(パスワード再確認画面は表示されません)

30 日を経過すると、印刷時に再度認証画面が表示されます。

「モビリティ・プリント」アプリを削除すると、認証情報も削除されます。